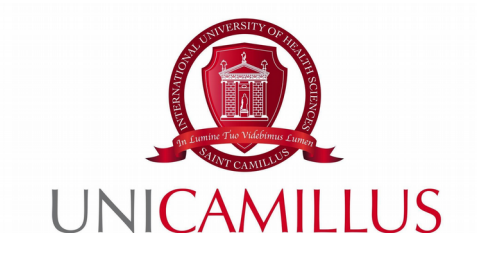

## **GUIDA ALLA PROCEDURA DI DOMANDA DI LAUREA**

Step 1 : Dopo aver conseguito tutti i CFU previsti dal Piano di Studio e essersi accertati/e che il/la docente indicato/a come relatore/rice abbia conferito il nulla osta alla richiesta della tesi, accedere al portale studenti Gomp e cliccare nella sezione « Carriere »

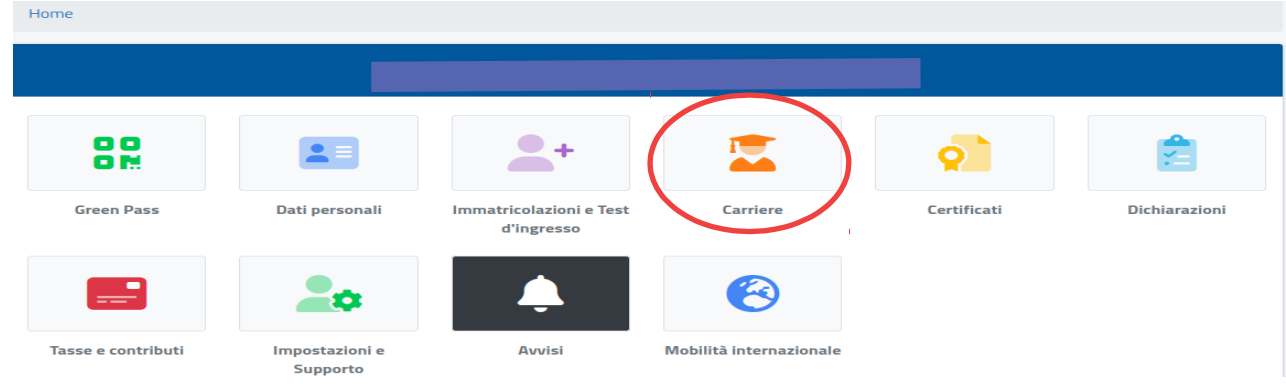

Step 2 : Cliccare in seguito nella sezione « Conseguimento del titolo »

| Home                      |                |                                            |                                      |                                           |                            |
|---------------------------|----------------|--------------------------------------------|--------------------------------------|-------------------------------------------|----------------------------|
| Carriere <sup>1</sup>     |                |                                            |                                      |                                           |                            |
|                           |                |                                            |                                      |                                           |                            |
| Carriera                  | Piano di studi | Questionari valutazione della<br>didattica | <b>Prenotazione Prova Intermedia</b> | <b>Prenotazione Appelli</b>               | <b>Materiale didattico</b> |
| È                         | ?              |                                            | $5 =$<br>$\bullet$ $\bullet$         | ?                                         |                            |
| <b>Fascicolo digitale</b> | <b>Domande</b> | Conseguimento del titolo                   | <b>Rinnovo dell'iscrizione</b>       | Questionario di valutazione<br>AlmaLaurea |                            |

Step 3 : Cliccare nella sezione « Domanda di laurea/Conseguimento del titolo »

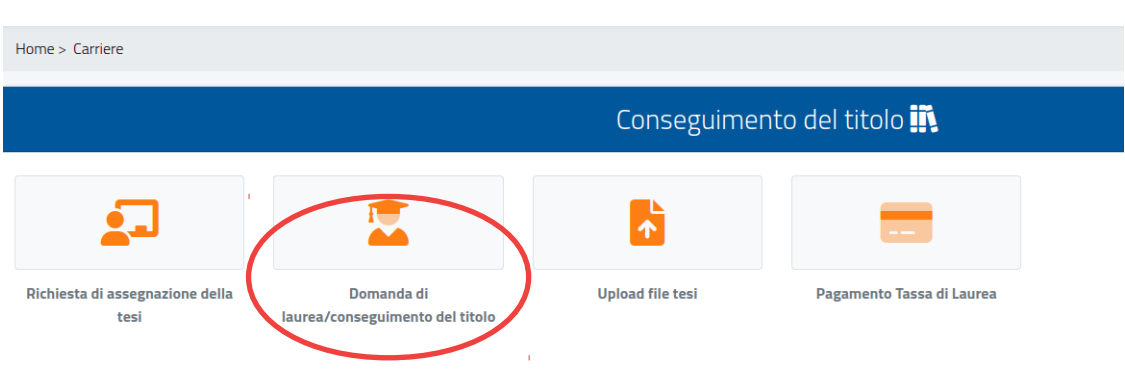

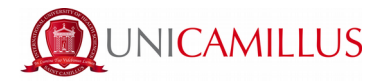

Step 4 : Si aprirà la pagina come all'immagine qui sotto riportata, nella quale dovranno essere controllati i dati relativi all'insegnamento per cui si richiede la tesi, la tipologia della stessa, il titolo in italiano e inglese, il nome del/la relatore/rice e del/la correlatore/rice

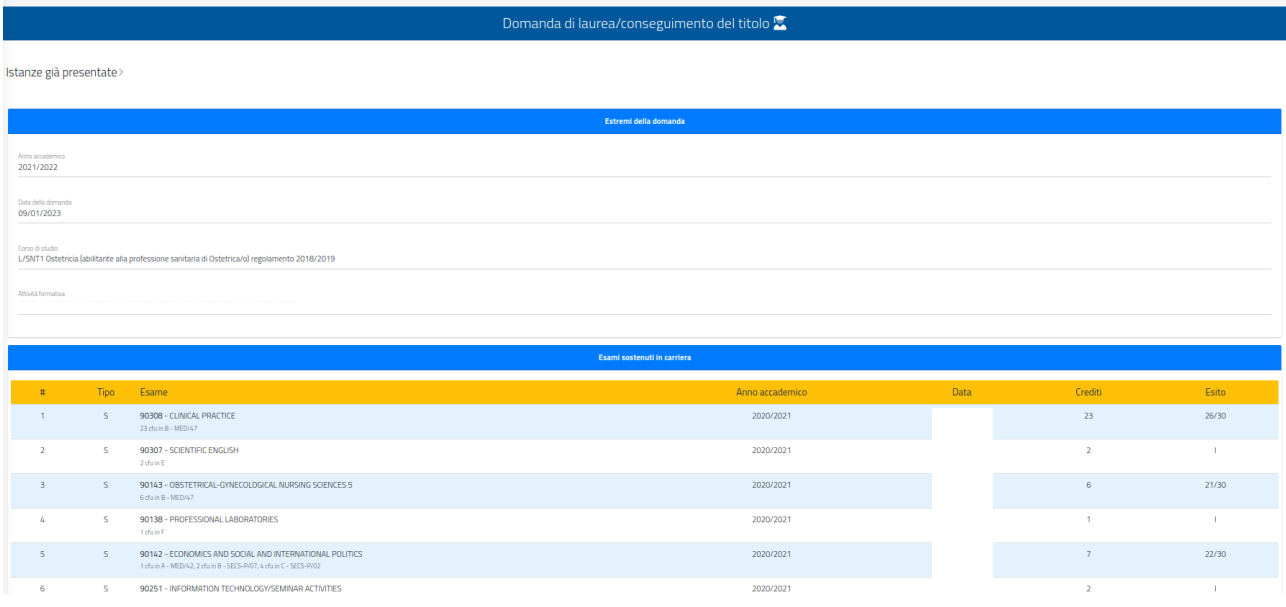

Step 5 : Per modificare il nome del/la correlatore/rice (se previsto), cliccare sulla X rossa a destra della voce: in seguito, digitare il cognome del/la professore/ssa nel campo bianco « Seleziona un docente » e cliccare sul nome apparso. Assicurarsi, inoltre, di aver compilato il questionario AlmaLaurea e apporre il tick nell'apposita voce

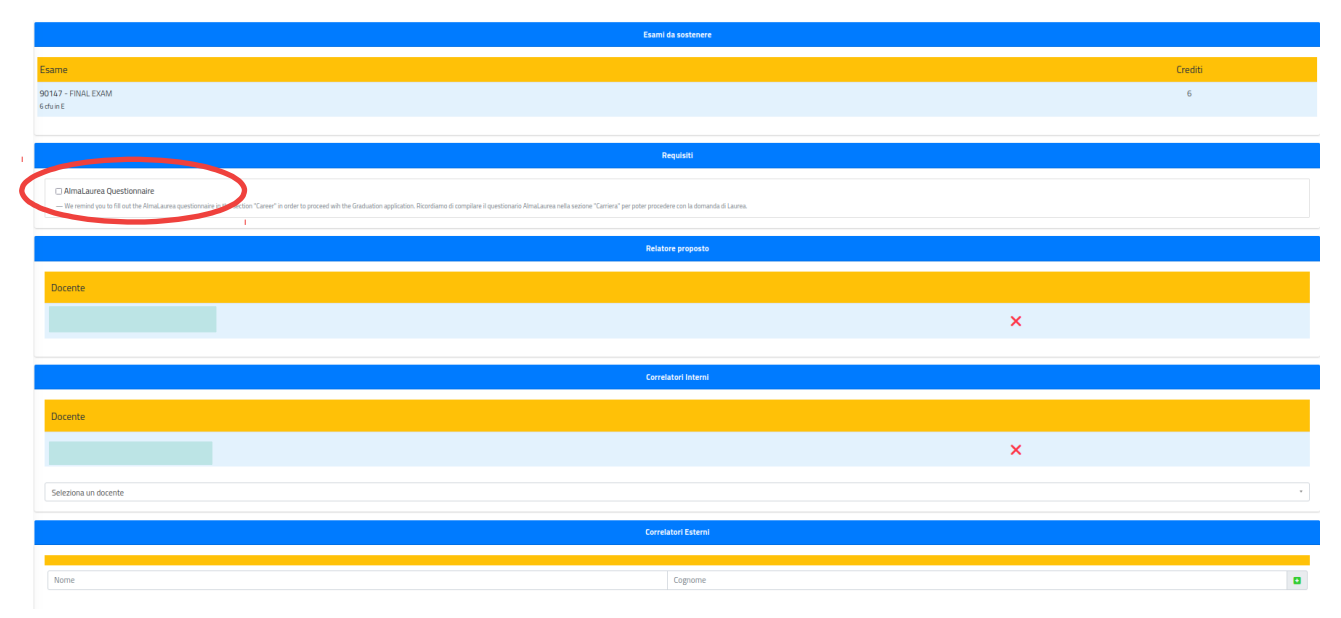

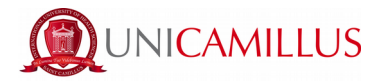

Dopo aver controllato tutti i dati, selezionare la sessione di Laurea alla voce « Sessione/Appello di laurea ». Infine, cliccare sul tasto blu in basso a destra « Conferma »

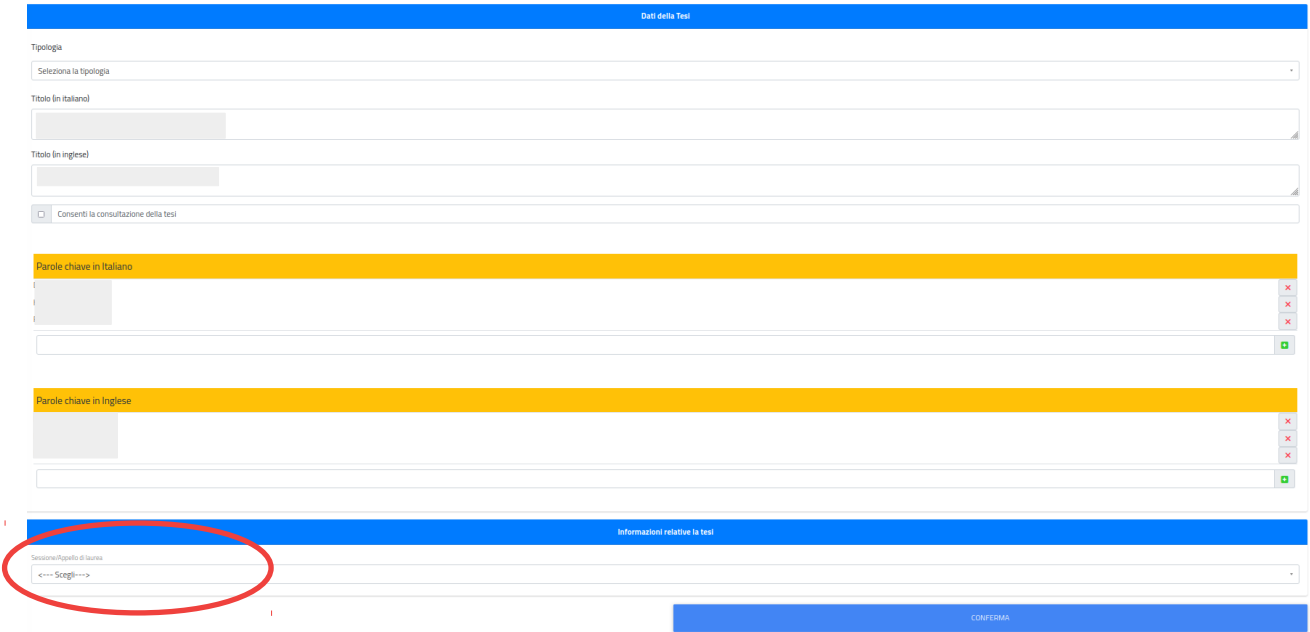

Step 6 : Una volta cliccato su « Conferma », la domanda di laurea andrà confermata con il pagamento della tassa di laurea. Per il versamento della tassa di laurea, cliccare sul tasto verde a sinistra « Paga »

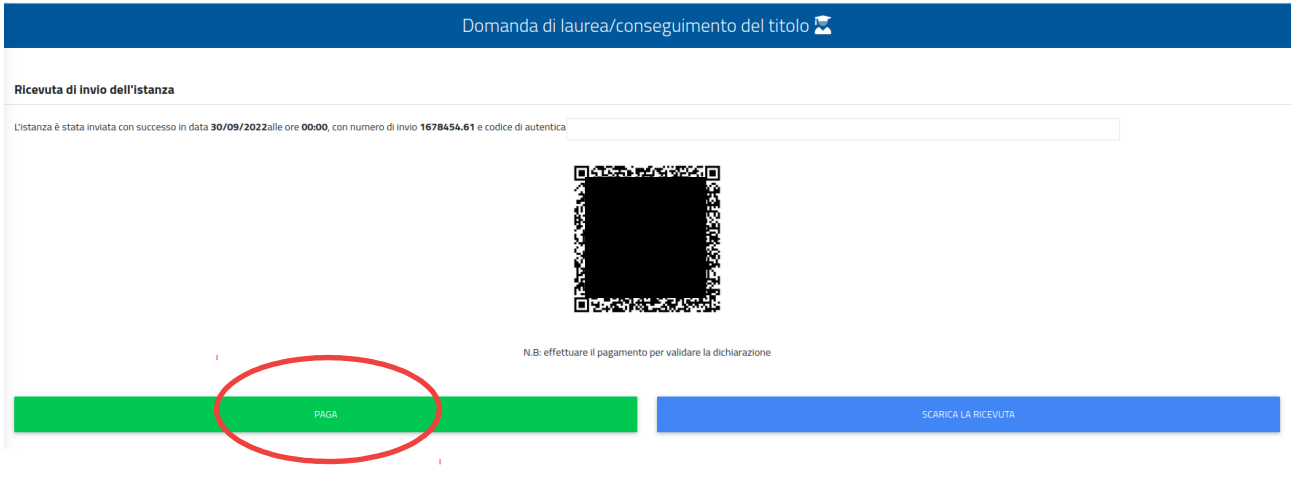

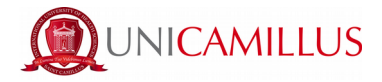

Step 7 : Si verrà rindirizzati alla sezione « Tasse e Contributi » > « Pagamenti », dove sarà possibile selezionare la tassa di laurea e procedere al pagamento attraverso PagoPa o bollettino CBILL

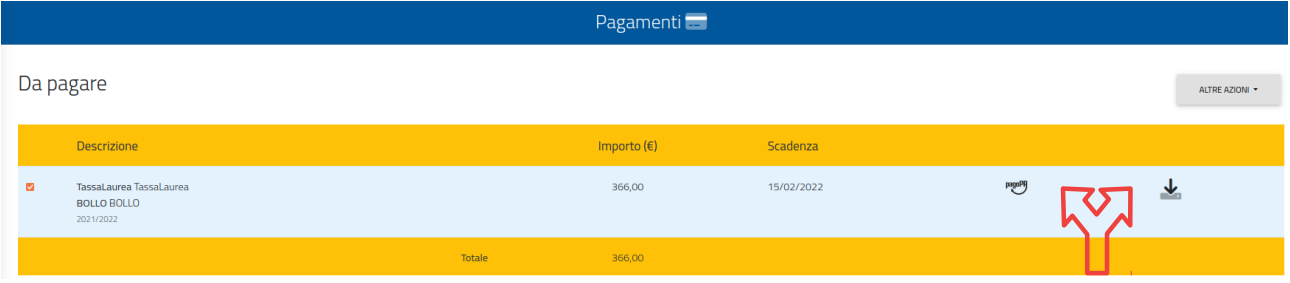

Step 8 : Una volta pagata la tassa di laurea, comparirà la seguente schermata nella sezione « Conseguimento del titolo », dove sarà possibile scaricare la ricevuta dell'istanza.

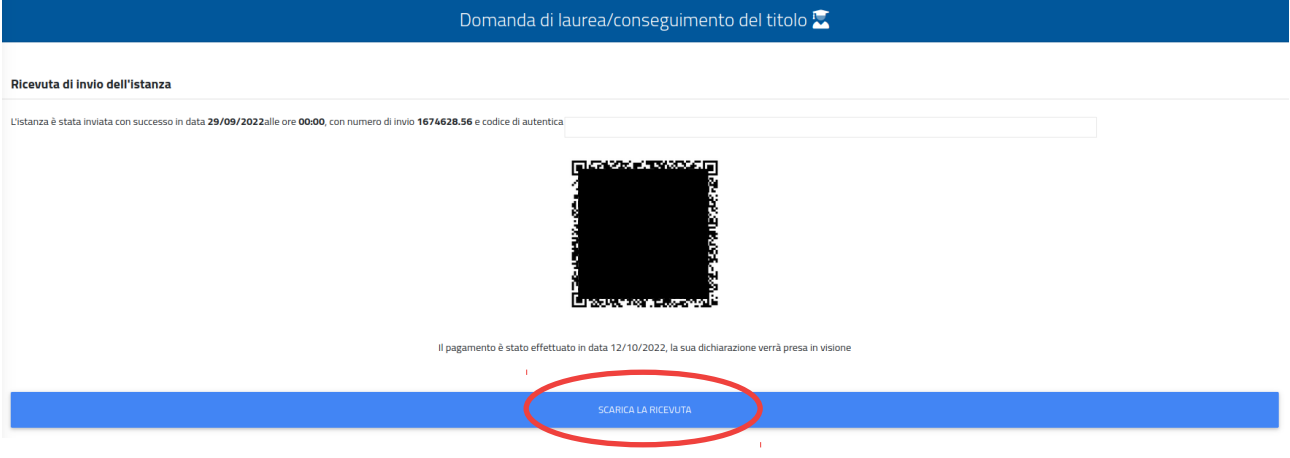

*Per ogni informazione in merito alla procedura si prega di contattare l'ufficio Lauree scrivendo a [graduation@unicamillus.org](mailto:graduation@unicamillus.org)*